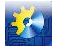

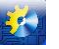

УДК 681.5

# **ПРИМЕР СОЗДАНИЯ ПОЛЬЗОВАТЕЛЬСКОЙ ВЕБ-СТРАНИЦЫ ДЛЯ КОНТРОЛЛЕРА S7-1200**

#### **Левинский В.М.**

#### **Одесская национальная академия пищевых технологий, г. Одесса**

**Аннотация:** Показан учебный пример создания пользовательской веб-страницы для контроллера S7-1200 **Abstract:** Shows a case study to create a custom WEB-pages for the S7-1200 **Ключевые слова:** веб-страница, контроллер S7-1200

Конкурентная борьба на рынке производителей программируемых логических контроллеров (PLC) и влияние на этот рынок общемировых тенденций повсеместного внедрения глобальной сети Интернет привели к появлению даже в самых простых и дешёвых моделях PLC встроенного веб-сервера, который позволяет использовать веб-страницы для наблюдения и даже управления работой контроллера.

Появилась возможность с помощью веб-браузера обращаться к веб-страницам, размещённым на вебсервере конкретного контроллера, и, таким образом, просматривать либо изменять переменные в программе, которая выполняется на этом контроллере.

Ранее функции контроля и управления выполняли в основном программы SCADA, теперь механизм встроенных веб-страниц позволяет любому пользователю дистанционно получить доступ к PLC без использования дополнительного программного обеспечения.

**Цель настоящей статьи** – показать учебный пример создания пользовательской веб-страницы для просмотра и изменения переменных в программе контроллера S7-1200 фирмы Siemens.

Порядок действий при создании и использовании веб-страницы иллюстрирует рис. 1.

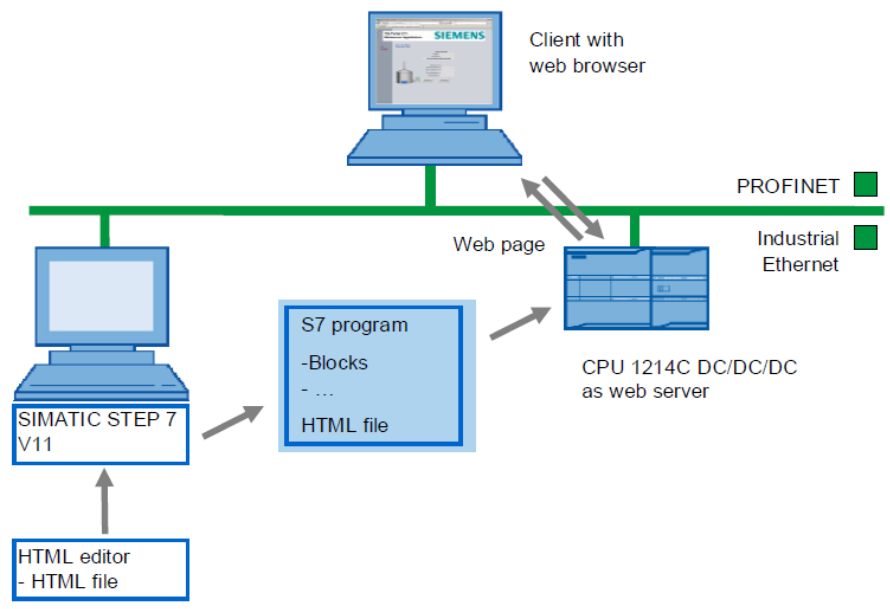

Рис. 1 Обзор действий при создании пользовательской веб-страницы

Первоначально с помощью текстового редактора, например, Notepad либо специализированного редактора создаётся HTML-файл, который в браузере выглядит как пользовательская веб-страница с необходимыми полями ввода/вывода информации.

Далее в среде STEP 7 TIA Portal создаётся пользовательский проект для контроллера S7-1200, при конфигурировании которого указывается папка, содержащая пользовательскую веб-страницу. Команды HTML-

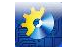

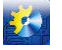

файла автоматически попадают в блоки данных DB333, 334 проекта и затем весь проект уже загружается в контроллер.

При выполнении проекта программа веб-сервера взаимодействует с аппаратной частью контроллера и программой пользователя, передавая веб-странице текущую информацию в поля ввода/вывода.

Обращаясь к этой веб-странице с помощью браузера, например, Mozila Firefox, можно наблюдать и при необходимости изменять эту информацию.

В качестве примера создадим в текстовом редакторе Notepad пользовательскую веб-страницу, которая отображает состояние двух переменных из программы контроллера (Teg\_1, Teg 3) и позволяет с помощью кнопок изменять состояние двух булевых переменных (Start, Stop).

```
<!-- AWP In Variable Name="'Start"' -->
                                                          (эти команды необходимы
\langle!-- AWP In Variable Name="'Stop"' -->
                                                          для записи переменных в контроллер)
\langlehtml>\langle head \rangle<title>Start Stop</title>
              <meta http-equiv="Content-Language" content="en" >
              <meta http-equiv="Content-Type" content="text/html; charset=utf-8" >
                       <meta http-equiv="refresh" content="10; URL=Start Stop.htm">
                                (частота обновления веб-страницы в сек.)
     </head><br/>body bgcolor="#D0D3DA">
              <table border="1" >
                       <tr>(создание поля для вывода Таg 1)
                                <td class="static field">Tag 1:</td>
                                <td class="output_field">:="Tag_1":</td>
                       \langle tr>
                       <tr>(создание поля для вывода Tag_3)
                                <td class="static_field">Tag_3:</td>
                                <td class="output_field">:="Tag_3":</td>
                       \langle tr \rangle<tr>(создание кнопки Start)
                       <td class="static_field_button">
                               <form method="post" action="">
                                <input type="submit" value="Start" style="height: 30px; width: 100px">
                                <input type="hidden" name=""Start"' value="1">
                                <input type="hidden" name="'Stop"' value="0">
                                \epsilonform
                       </td>\langle tr \rangle<tr>(создание кнопки Stop)
                       <td class="static field button">
                                <form method="post" action="">
                                <input type="submit" value="Stop" style="height: 30px; width: 100px">
                                <input type="hidden" name="'Stop"' value="1">
                                <input type="hidden" name="'Start"' value="0">
                                \langleform>
                       </td>\langle tr \rangle\langle table>
     <bodv>
\langlehtml>
```
Сохраним этот файл на диске ПК под именем Start Stop.htm. При выполнении команд этого HTMLфайла в окне веб-браузера будет получено изображение, представленное на рис. 2.

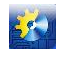

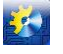

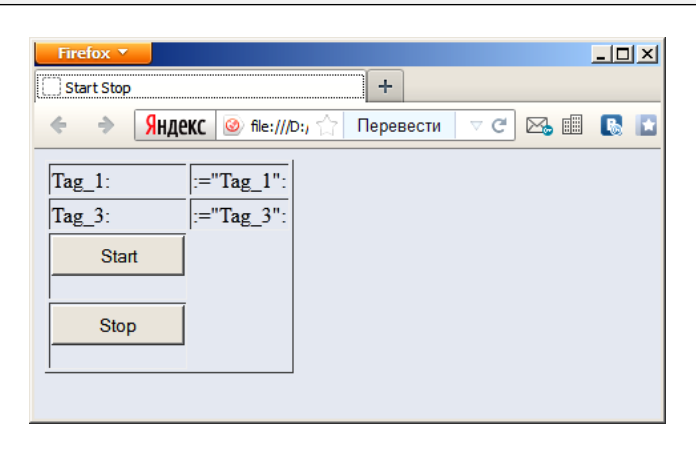

Рис. 2 Вид пользовательской веб-страницы в окне веб-браузера Mozila Firefox

Далее в среде STEP 7 TIA Portal создаём проект для контроллера S7-1200, при конфигурировании свойств которого следует указать Ethernet address, например, 192.168.0.1, активировать Web Server, указать место хранения пользовательской веб-страницы Start\_Stop.htm. Затем в окне свойств CPU следует нажать на кнопку "Generate blocs", в результате чего команды HTML-файла автоматически попадут в блоки данных DB333, 334 проекта (см. рис. 3)

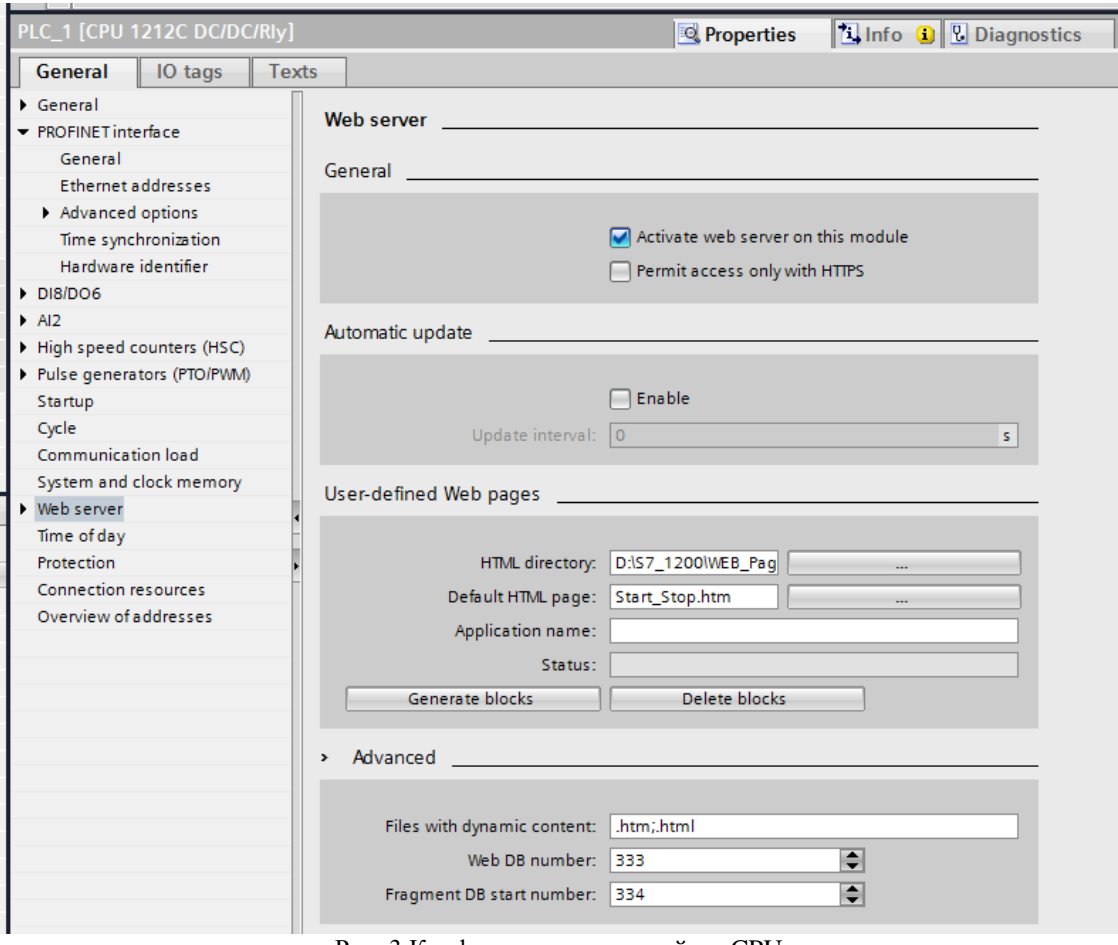

Рис. 3 Конфигурирование свойств CPU

На вкладке Protection страницы свойств CPU также необходимо указать пароль для защиты данных.

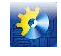

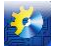

После этого создаём переменные для программы (ТЭГи) соответствующих типов, как показано на рис. 4.

| $    \times$<br>Project4 ▶ PLC_1 [CPU 1212C DC/DC/Rly] ▶ PLC tags ▶ Default tag table [21] |   |                     |                 |                                 |        |                         |                       |                    |               |  |
|--------------------------------------------------------------------------------------------|---|---------------------|-----------------|---------------------------------|--------|-------------------------|-----------------------|--------------------|---------------|--|
|                                                                                            |   |                     |                 | √oo Tags                        |        | <b>□ User constants</b> |                       | I System constants |               |  |
| ₹ř<br>the state<br>e                                                                       |   |                     |                 |                                 |        |                         |                       |                    |               |  |
| Default tag table                                                                          |   |                     |                 |                                 |        |                         |                       |                    |               |  |
|                                                                                            |   | Name                | Data type       | <b>Address</b>                  | Retain | Visibl                  | Acces                 | Comment            |               |  |
|                                                                                            |   | $q$ Tag_1           | $\vert$<br>Bool | %10.0<br>÷                      |        | ☑                       | ☑                     |                    |               |  |
|                                                                                            |   | $\frac{1}{2}$ Tag_2 | Bool            | %00.2                           |        | ⊽                       | ☑                     |                    |               |  |
| 3                                                                                          |   | <b>I</b> Tag 3      | Word            | %IW64                           |        | ☑                       | Σ                     |                    |               |  |
| 4                                                                                          |   | <b>I</b> Tag 4      | Word            | %MW10                           |        | ☑                       | ☑                     |                    |               |  |
| 5                                                                                          |   | <b>I</b> Start      | Bool            | %M12.0                          |        | ☑                       | ☑                     |                    |               |  |
| 6                                                                                          |   | <b>I</b> Stop       | Bool            | %M12.1                          |        | ⊽                       | S                     |                    |               |  |
|                                                                                            |   | $\sqrt{m}$ Tag 5    | Bool            | %Q0.3                           |        | ☑                       | ☑                     |                    |               |  |
| 8                                                                                          |   | <add new=""></add>  |                 |                                 |        | ✓                       | $\blacktriangleright$ |                    |               |  |
|                                                                                            |   |                     |                 |                                 |        |                         |                       |                    |               |  |
|                                                                                            | ∢ |                     |                 | $\parallel \parallel \parallel$ |        |                         |                       |                    | $\rightarrow$ |  |

Рис. 4 Создание переменных программы

Тестовая программа для этого примера предельно проста и призвана лишь демонстрировать изменение соответствующих переменных, которые затем можно будет наблюдать в окне веб-браузера.

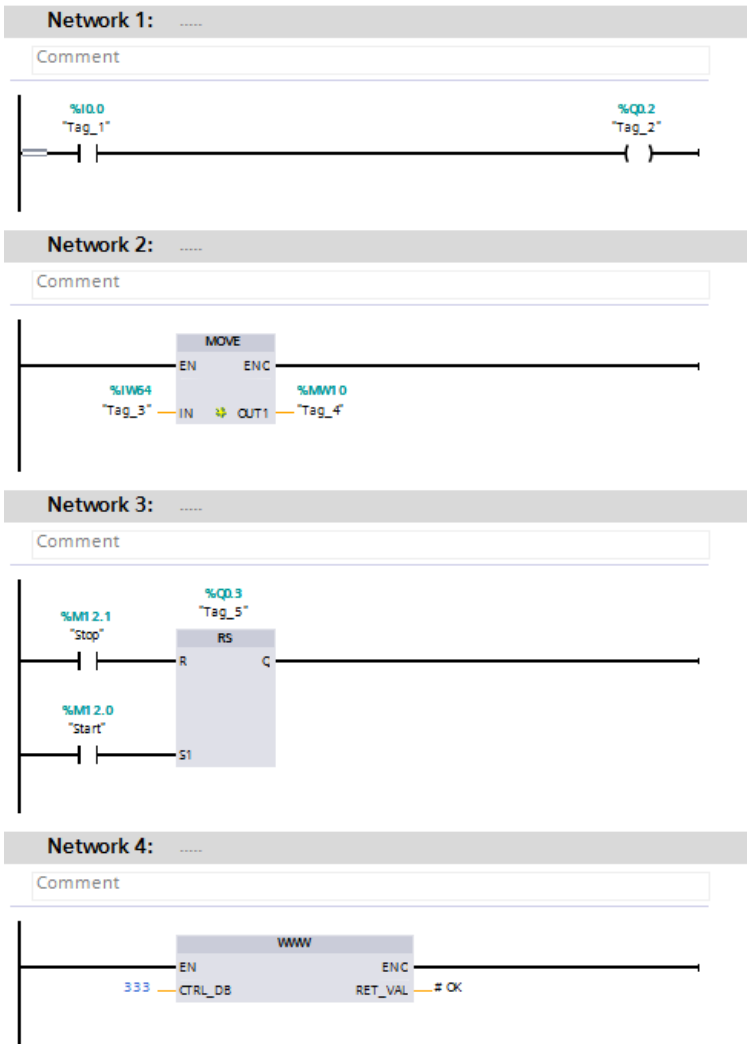

Рис. 5 Операторы программы

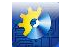

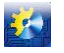

В программе обязательно должна присутствовать строка с вызовом функции "WWW" (SFC99), которая обеспечивает взаимодействие DB333 с веб-сервером контроллера.

После компиляции загружаем проект из среды TIA Portal в контроллер и запускаем веб-браузер Firefox с адресом 192.168.0.1. Первоначально отображается стартовая веб-страница S7-1200.

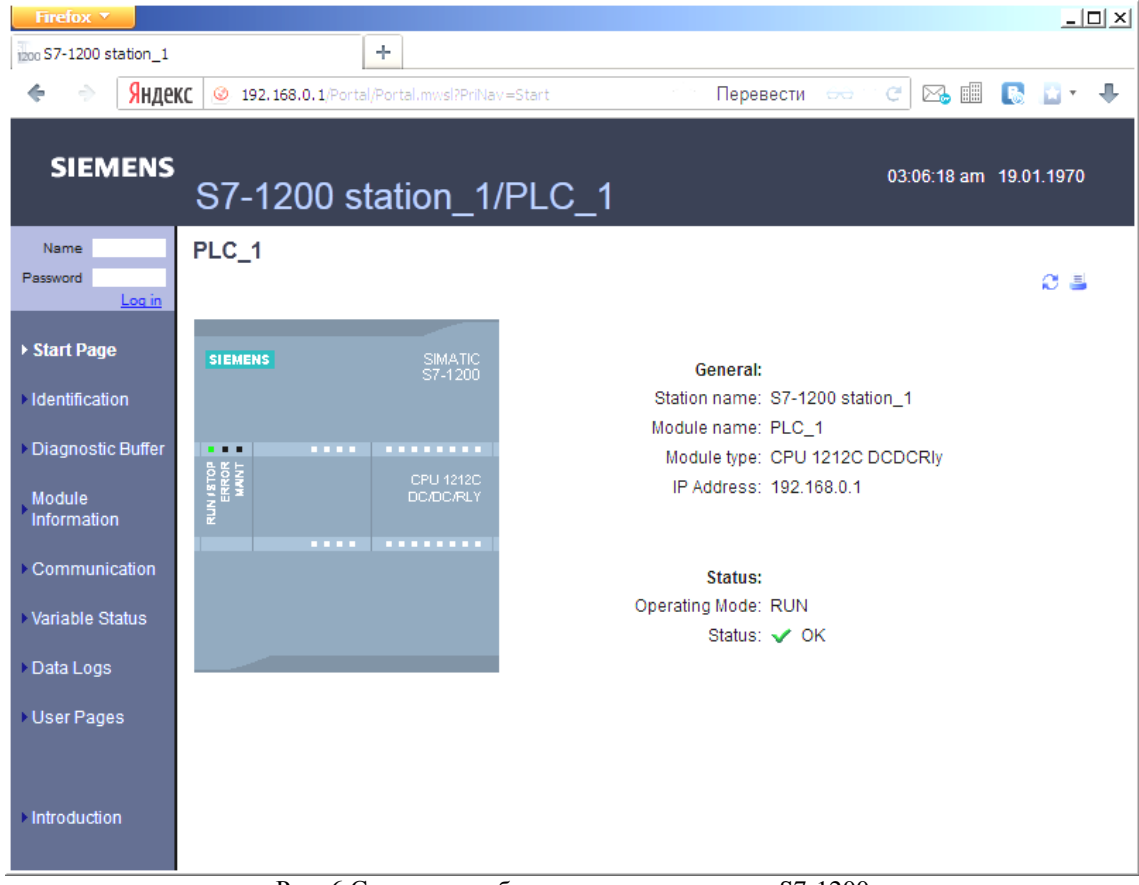

Рис. 6 Стартовая веб-страница контроллера S7-1200

Чтобы получить возможность не только просматривать переменные в программе контроллера, но и редактировать их, следует зайти на страницу с правами администратора, т.е. указать "Name-Admin" и установленный ранее на вкладке Protection в среде TIA Portal пароль.

Результаты своей работы можно увидеть, зайдя на вкладку User Pages стартовой веб-страницы S7-1200.

**Выводы:** опираясь на изложенную методику визуализации работы контроллера S7-1200, в дальнейшем можно будет создавать приложения для реальных применений на практике.

### **Литература**

- 1. S7-1200 Programmable controller. System Manual. 04/2012. Order number: 6ES7298-8FA30-8BH0. Siemens AG 2012, 864 p.
- 2. Creating and Using Own Web Pages for S7-1200 Application. Description March 2012 Version 1.0, Entry ID:58862931. Siemens AG 2012, 76 p.